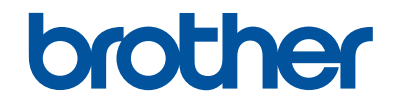

# **Referencevejledning**

# Korte forklaringer for rutinemæssige aktiviteter

# **MFC-J6930DW**

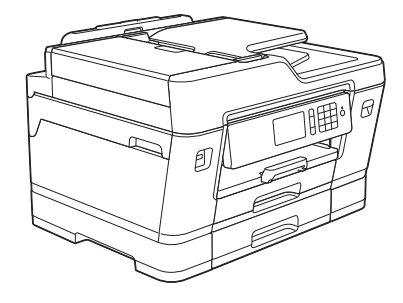

Brother anbefaler at holde denne vejledning ved siden af din Brother-maskine til hurtige opslag.

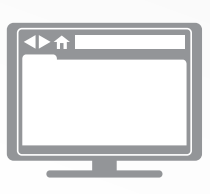

#### **Online brugsanvisning**

Denne *Referencevejledning* indeholder grundlæggende vejledning og information til din Brother-maskine Se Se *Online brugsanvisning*, for udvidet vejledning og information. på [solutions.brother.com/manuals](http://solutions.brother.com/manuals/) for at få detaljerede oplysninger.

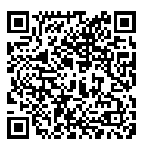

# **Brugsanvisninger og hvor kan jeg finde dem?**

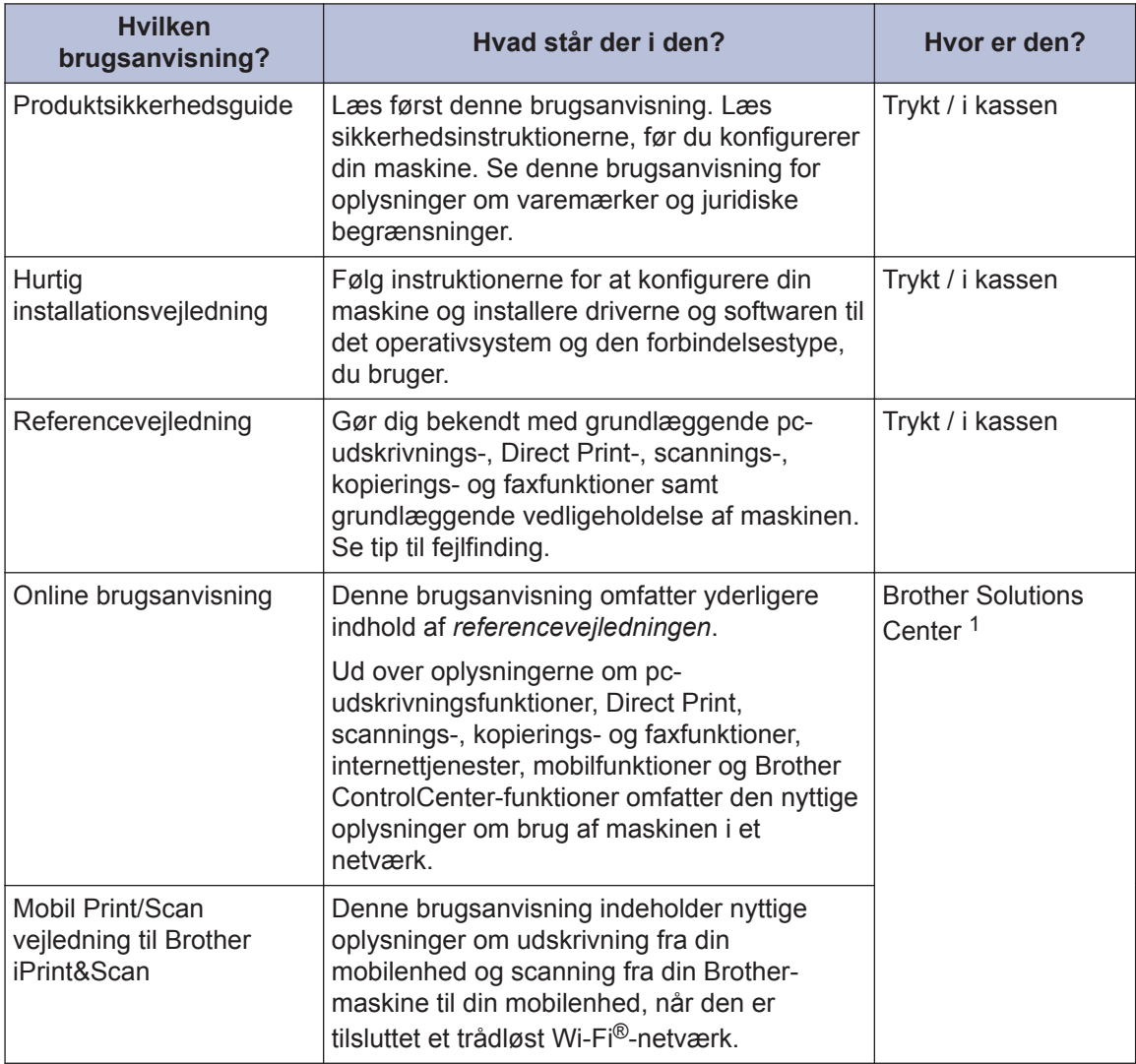

1 Gå ind på [solutions.brother.com/manuals.](http://solutions.brother.com/manuals/)

# **Generelle oplysninger**

# **Oversigt over betjeningspanelet**

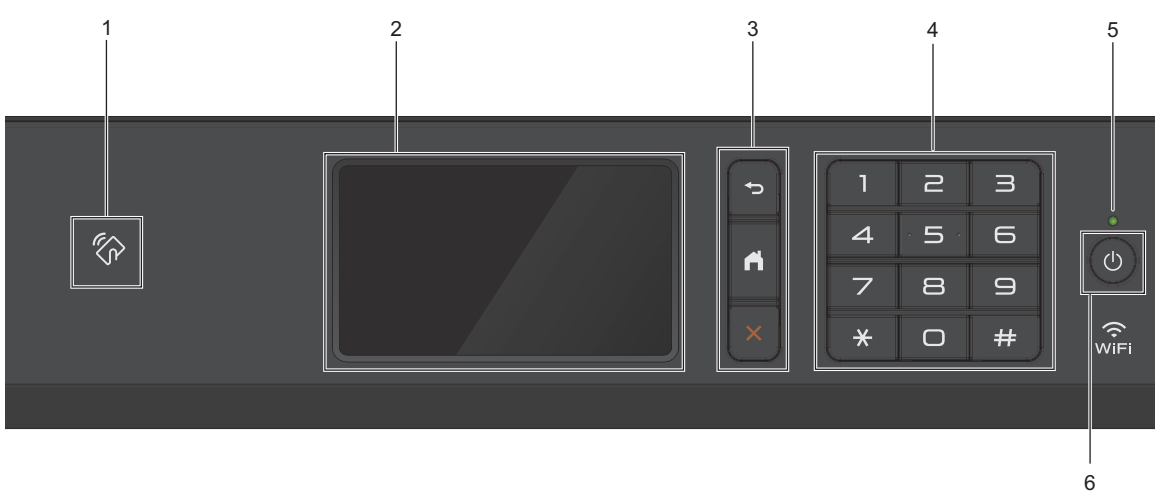

### **1. NFC-symbolet (Near Field Communication)**

Du kan bruge kortgodkendelse ved at holde IC-kortet mod NFC-symbolet på betjeningspanelet.

Hvis din Android™-enhed understøtter NFC-funktionen, kan du udskrive fra din enhed eller scanne dokumenter til din enhed på samme måde.

#### **2. Touchscreen (LCD)**

**1**

Åbn menuer og indstillinger ved at trykke på dem på denne touchskærm.

Juster betjeningspanelets vinkel ved at løfte det.

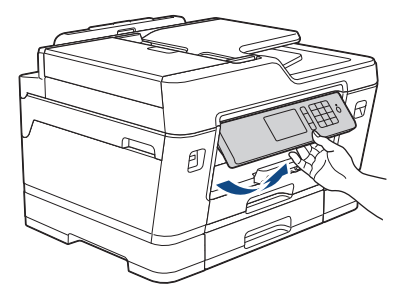

### **3. Menuknapper**

 **(Tilbage)**

Tryk på denne knap for at gå tilbage til den forrige menu.

# **(Hjem)**

Tryk på denne knap for at gå tilbage til skærmen Hjem.

### **(Annuller)**

Tryk for at annullere en handling.

#### **4. Numerisk tastatur**

Tryk på tallene for at kalde op til telefon- eller faxnumre og for at indtaste antallet af kopier.

#### **5. Lampe i tænd/sluk-knap**

Lampen lyser afhængigt af maskinens tænd/sluk-status.

Lampen blinker, når maskinen er i slumretilstand.

### **6. Tænd/sluk-knap**

Tryk på  $\circledcirc$  for at tænde maskinen.

Tryk på  $\oplus$ , og hold den nede for at slukke maskinen. Touchskærmen viser [Lukker ned] og forbliver tændt i nogle få sekunder, før den slukker. Hvis du har tilsluttet en telefon eller en telefonsvarer, er den altid tilgængelig til brug.

Hvis du slukker maskinen ved hjælp af  $(\circledcirc)$ , renser den fortsat regelmæssigt printhovedet for

at bevare udskriftskvaliteten. Maskinen skal altid være sluttet til strømforsyningen for at forlænge printhovedets levetid, give den bedste blækeffektivitet og sikre en god udskriftskvalitet.

## **Oversigt over touchscreendisplayet**

Der er tre startskærme, du kan få adgang til ved at svirpe til venstre eller højre eller trykke  $p\land$  4 eller  $\blacktriangleright$ .

På startskærmene kan du få adgang til skærmene for genveje, opsætning af Wi-Fi, konfiguration og blækniveauer.

#### **Startskærm 1**

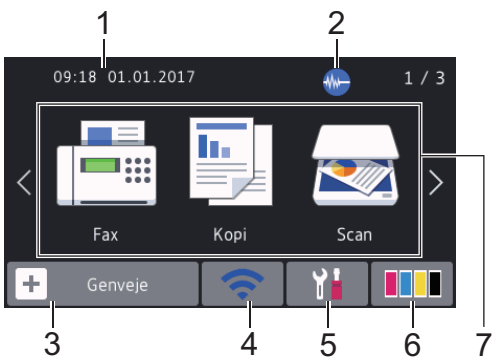

Denne skærm viser maskinens status, når maskinen er inaktiv. Denne startskærm kaldes også skærmen Klar tilstand. Når den vises, angiver det, at maskinen er klar til den næste kommando.

Du kan ændre skærmbilledet Klar tilstand.

Mere information >> Online *brugsanvisning*: *Indstilling af skærmbilledet Klar*

Startskærm 1 giver adgang til funktionerne [Fax], [Kopi] **og** [Scan].

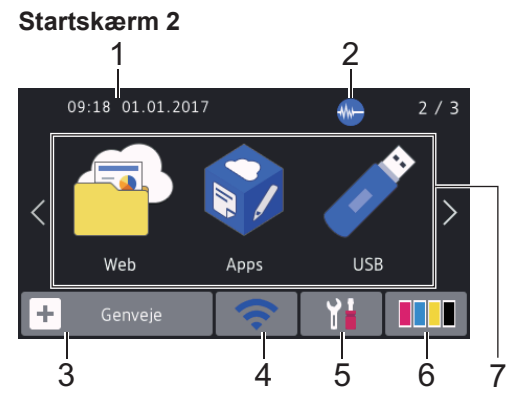

Startskærm 2 giver adgang til yderligere funktioner som f.eks. [Web], [Apps] og [USB].

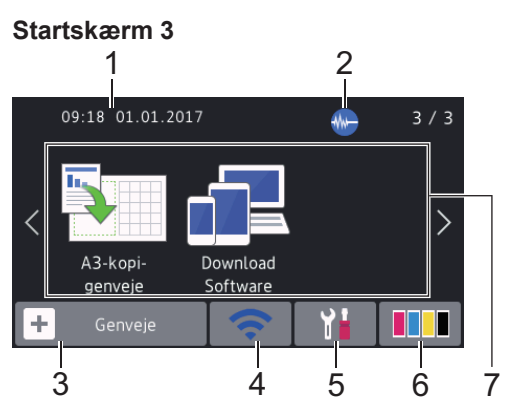

Startskærm 3 giver adgang til yderligere funktioner som f.eks. [A3-kopi- genveje] og [Download Software].

#### 1. **Dato og klokkeslæt**

Viser indstillet dato og klokkeslæt på maskinen.

### 2. **Lydsvag tilstand**

Dette ikon vises, når [Lydsvag tilstand] er indstillet til [Til].

Indstillingen Lydsvag tilstand kan reducere udskrivningsstøjen. Når Lydsvag tilstand aktiveres, reduceres hastigheden.

### 3. **[Genveje]**

Opret genveje til de mest anvendte funktioner, f.eks. afsendelse af en fax, kopiering, scanning og brug af Web Connect og apptjenester.

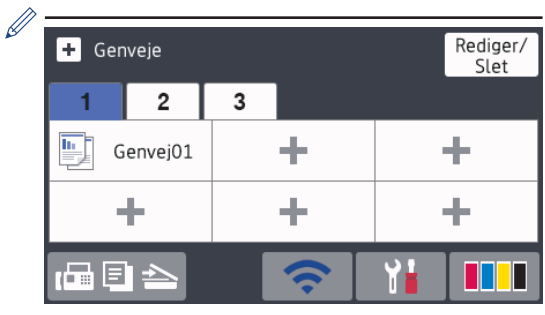

- Der findes tre faner med genveje, der indeholder seks genveje på hver fane.
- Tryk på  $\left[\begin{array}{ccc} \bullet & \bullet \\ \bullet & \bullet \end{array}\right] \implies$ , der vises nederst på skærmbilledet for at få adgang til startskærmene.

**1**

### 4. **Trådløs status**

Hvert ikon i nedenstående tabel viser status for det trådløse netværk:

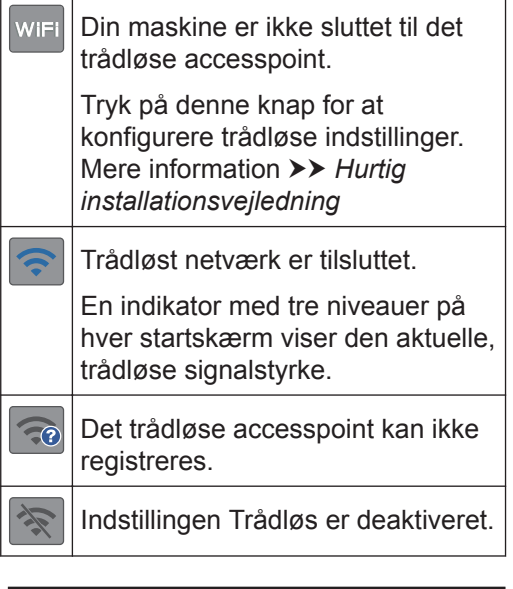

Du kan konfigurere trådløse indstillinger ved at trykke på knappen Trådløs status.

### 5. **[Indstil.]**

Tryk for at få adgang til menuen [Indstil.].

### 6. **[Blæk]**

 $\mathscr{D}$ 

Viser den resterende mængde blæk. Tryk for at få adgang til menuen [Blæk].

Når en blækpatron er ved at være brugt op, eller der er et problem med den, vises et fejlikon for den pågældende blækfarve.

### 7. **Tilstande:**

• **[Fax]**

Tryk på denne knap for at få adgang til faxfunktion.

• **[Kopi]**

Tryk på denne knap for at få adgang til kopifunktion.

### • **[Scan]**

Tryk på denne knap for at få adgang til scannefunktion.

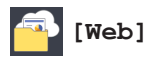

Tryk for at oprette forbindelse fra Brother-maskinen til en internettjeneste.

Mere information >> Online *brugsanvisning*

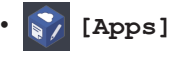

Tryk for at oprette forbindelse fra Brother-maskinen til tjenesten Brother Apps.

Mere information >> Online *brugsanvisning*

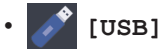

Tryk for at få adgang til menuen [USB].

• **[A3-kopi- genveje]**

Tryk for at kopiere til papirstørrelserne A3 eller Ledger med denne forudindstillede menu.

• **[Download Software]**

Tryk for at få vist oplysninger om download og installation af software til mobilenheder og computere.

### 8. **[Lagr. Faxmedd:]**

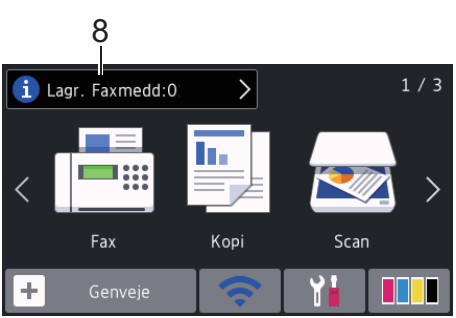

[Lagr. Faxmedd] viser antallet af modtagne faxmeddelelser i maskinens hukommelse.

Tryk på  $\left\lceil \frac{1}{2} \right\rceil$  for at udskrive faxerne.

9. **[Nye faxer:]**

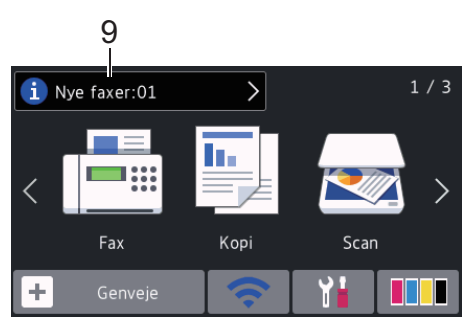

Når [Fax Prævisning] er indstillet til [Til], viser [Nye faxer] hvor mange nye faxmeddelelser, du har modtaget og gemt i hukommelsen.

Tryk på **f j** for at se faxmeddelelserne på touchskærmen.

Hvis du modtager en faxmeddelelse, der indeholder flere papirstørrelser (for eksempel en A4-dataside og en A3 dataside), opretter og gemmer maskinen muligvis en fil for hver papirstørrelse, så touchskærmen kan vise, at mere end ét faxjob er modtaget.

#### 10. **Advarselsikon**

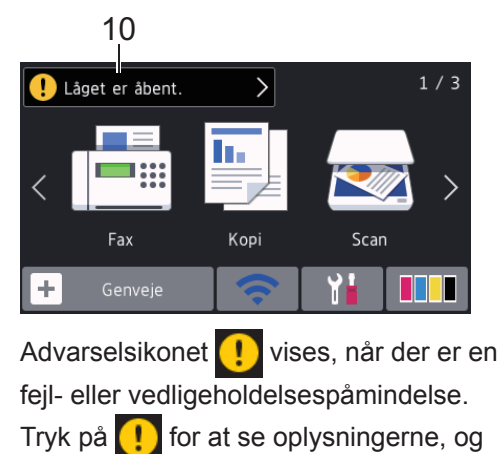

tryk derefter på **for at vende tilbage til** Klar tilstand.

### **VIGTIGT**

Tryk IKKE på displayet med en skarp genstand såsom en kuglepen eller en stylus. Det kan beskadige maskinen.

- Dette produkt bruger skrifttypen ARPHIC TECHNOLOGY CO.,LTD.
	- Rør IKKE ved displayet umiddelbart efter, at du har tilsluttet strømkablet eller tændt for maskinen. Det kan forårsage en fejl.

### **Nye oplysninger fra Brother**

De nye oplysninger fra Brother vises på informationslinjen, når meddelelsesindstillinger som f.eks.

[Meddelelse fra Brother] og [Firmware auto-tjek] er indstillet til  $[Till.]$ 

Tryk på **i** for at se oplysningerne.

Der skal være forbindelse til internettet, og der kan forekomme datagebyrer.

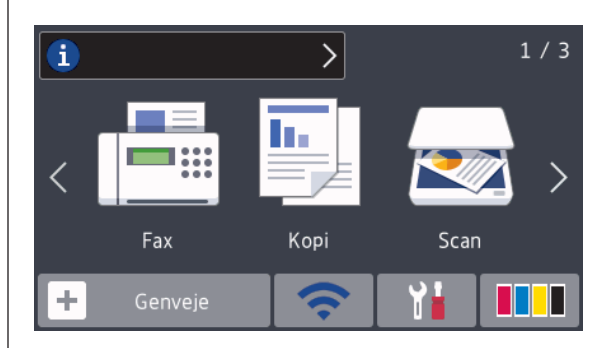

# **Adgang til Brotherhjælpeprogrammer (Windows®)**

**Brother Utilities** er en programkvikstart, der gør det nemt at få adgang til alle Brotherprogrammer, der er installeret på din computer.

**1** Gør et af følgende:

• Windows Vista $^{\circledR}$  og Windows $^{\circledR}$  7

**1**

Klik på **(Start)** > **Alle**

**programmer** > **Brother** > **Brother Utilities**.

• Windows<sup>®</sup> 8

Tryk eller klik (**Brother Utilities**)

enten på skærmen **Start** eller på skrivebordet.

• Windows $\mathscr{B}$  8.1

Flyt din mus til nederste venstre hjørne af skærmen **Start**, og klik på

 (hvis du bruger en berøringsbaseret enhed, skal du svirpe op fra bunden af skærmen

**Start** for at få vist skærmen **Apps**).

Når skærmen **Apps** vises, skal du trykke eller klikke på (**Brother Utilities**).

• Windows $^{\circledR}$  10

Klik på > **Alle apps** > **Brother** > **Brother Utilities**.

**2** Vælg din maskine.

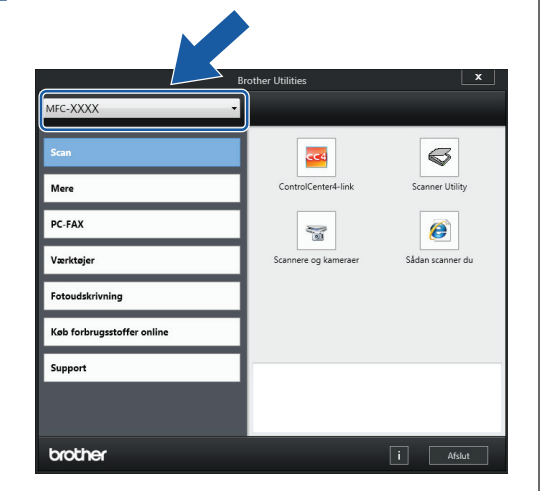

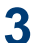

Vælg den ønskede handling.

### **Afinstallation af Brothersoftware og -drivere (Windows®)**

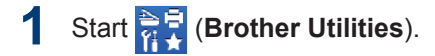

**2** Klik på rullelisten, og vælg derefter din models navn (hvis det ikke allerede er markeret). Klik på **Værktøjer** i venstre navigationsbjælke, og vælg **Fjern installation**.

> Følg vejledningen i dialogboksen for at afinstallere softwaren og driverne.

# **Ilæg papir**

**1**

Læg papir i papirbakken på følgende måde.

Bladr grundigt stakken af papir igennem.

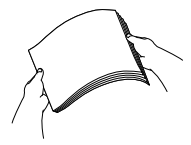

Papirstørrelsen afgør, hvilken retning papiret skal lægges i.

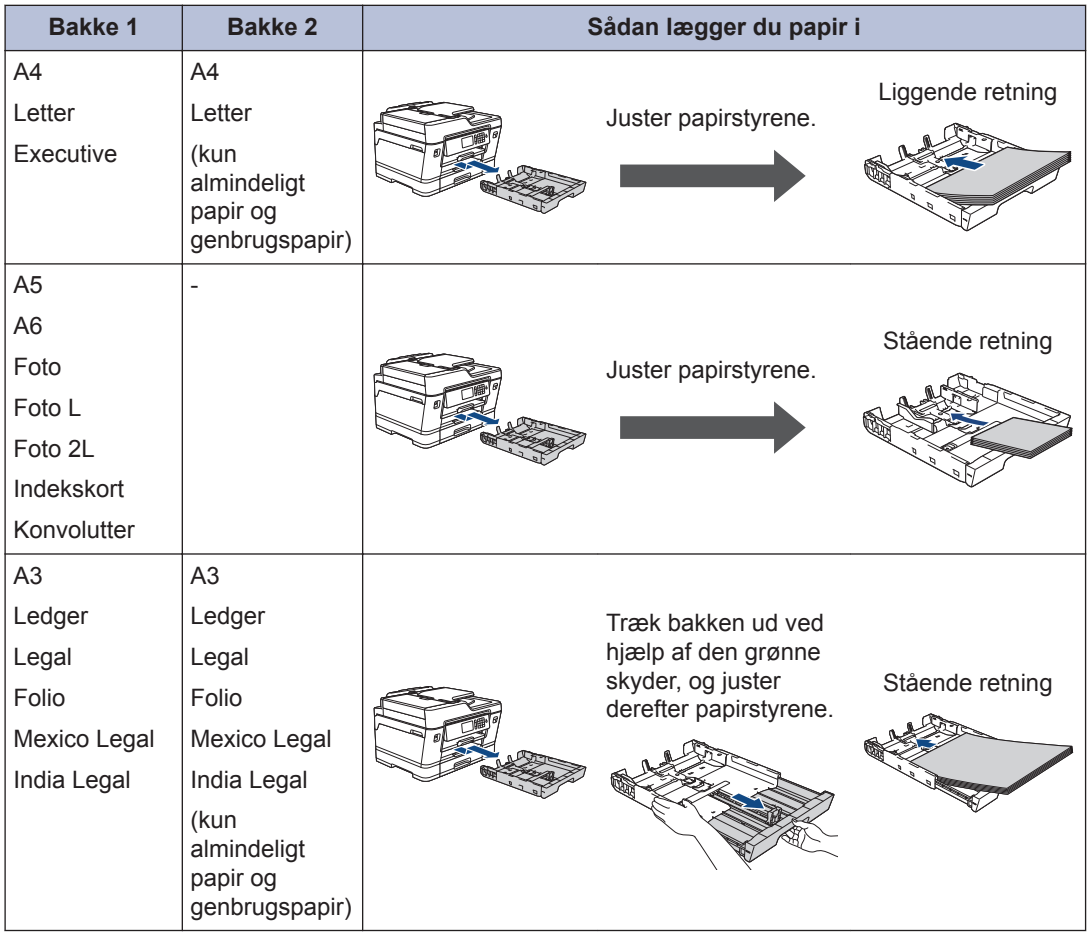

Mere information >> Online brugsanvisning: Ilæg papir

**2** Fold papirstøtteflappen ud.

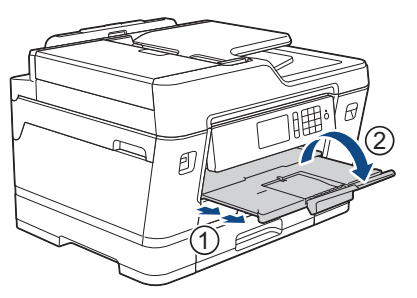

**3**

Skift om nødvendigt indstilling for papirstørrelse i maskinens menu.

# **Ilæg dokumenter**

### **Placering af dokumenter i den automatiske dokumentfremfører (ADF)**

**1** Luft siderne godt.

**2** Juster papirstyrene (1), så de passer til dokumentstørrelsen.

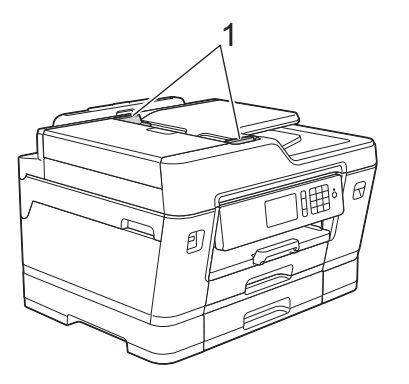

**3** Placer dokumentet med *forsiden opad* i ADF'en som vist i illustrationen, indtil du kan mærke, at dokumentet berører indføringsrullerne, og maskinen bipper.

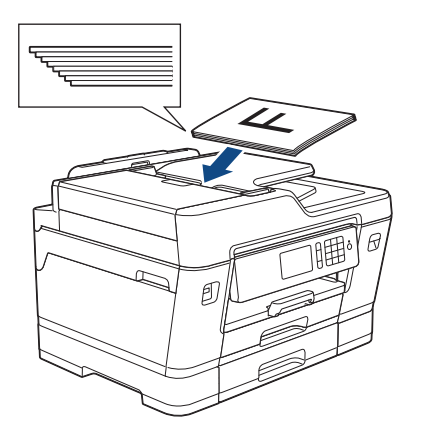

**Læg dokumenter på scannerglaspladen**

**1** Løft dokumentlåget. **2** Placer dokumentet med *forsiden nedad* i øverste venstre hjørne af scannerglaspladen som vist i illustrationen.

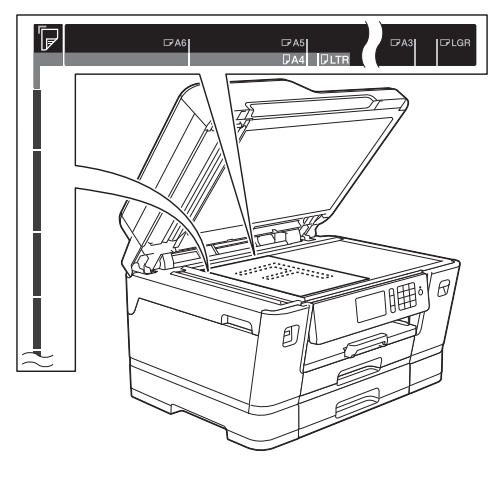

**3** Luk dokumentlåget. **3**

# **Udskrift**

## **Udskrivning fra computeren**

Kontrollér følgende før udskrivning:

- Kontroller, at du har installeret Brothersoftwaren og -driverne.
- Brugere af USB- eller netværkskabel: Kontrollér, at interfacekablet er isat korrekt.

### **Udskrivning af et dokument (Windows®)**

- **1** Vælg udskriftskommandoen i programmet.
- **2** Vælg **Brother MFC-XXXX Printer** (hvor XXXX er navnet på din model).
- **3** Klik på **Udskriv**.

**(Macintosh)**

**4** Afslut udskriftshandlingen.

# **Udskrivning af et dokument**

- **1** Fra et program, som f.eks. Apple TextEdit skal du klikke på menuen **Arkiv**, og derefter vælge **Udskriv**.
- **2** Vælg **Brother MFC-XXXX** (hvor XXXX er navnet på din model).
- **3** Klik på **Udskriv**.

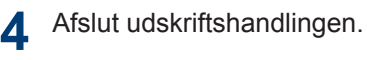

### **Forskellige udskrivningsfunktioner**

Du kan bruge de forskellige udskrivningsfunktioner ved at klikke på knappen for udskrivningsegenskaber eller indstillinger for at ændre printerindstillingerne.

#### **Automatisk udskrivning på begge sider af papiret**

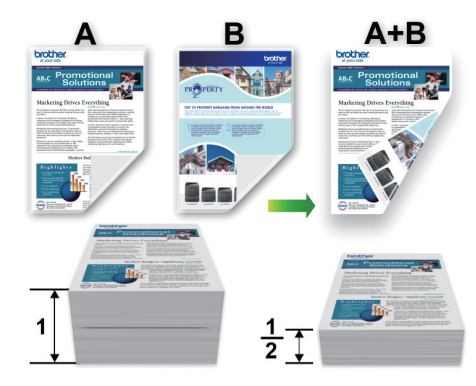

#### **Udskrivning af mere end én side på et enkelt ark papir (N i 1)**

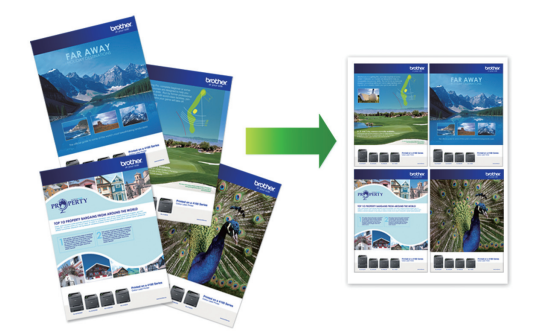

For Windows®:

Mere information >> Online brugsanvisning: *Udskrivning fra din computer (Windows®)*

For Macintosh:

Mere information >> Online brugsanvisning: *Udskrivning fra din computer (Macintosh)*

## **Udskrivning af fotos direkte fra et USB flashdrev**

### **Forhåndsvisning og udskrivning af fotos fra et USB flash-drev**

Se dine fotos på displayet, før du udskriver dem. Udskriv billeder, der er gemt på et USB flash-drev.

Sæt et USB flash-drev i USB-åbningen.

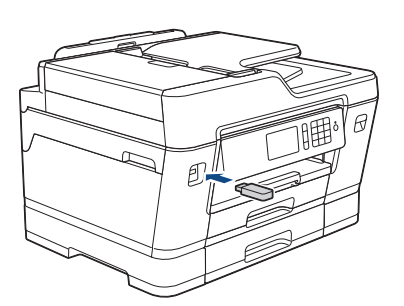

**1**

- **2** Tryk på [JPEG-udskrift] > [Vælg filer].
- **3** Svirp til venstre eller højre, eller tryk på<br>■ eller ▶ for at få vist det foto, du ønske ◀ eller ▶ for at få vist det foto, du ønsker at udskrive, og tryk på det.

Hvis du vil udskrive alle fotos, skal du trykke på [Udskriv alle] og derefter trykke på [Ja] for at bekræfte.

**4** Tryk på  $\times$  01 for at få vist tastaturet på touchskærmen, og indtast derefter antallet af kopier vha. tastaturet på touchskærmen. Tryk på [OK].

Du kan også trykke på [-] eller [+] på touchskærmen eller bruge tallene på opkaldstastaturet.

- **6** Gentag de sidste tre trin, til du har valgt<br>alle de fotos, du vil udskrive alle de fotos, du vil udskrive.
- **7** Tryk på [OK].
- **8** Læs og kontroller den viste liste med indstillinger.
- **9** Tryk på [Udskr. indstil.] for at<br>
modre udskriftsindstillingerne ændre udskriftsindstillingerne. Tryk på [OK], når du er færdig.
- **10** Tryk på [Start].

 $\mathscr{Q}$ 

### **Oversigt over udskriftsindstillinger**

De udskriftsindstillinger, du ændrer, er midlertidige for den aktuelle udskrift. Maskinen vender tilbage til standardindstillingerne, når udskrivningen er udført.

Du kan gemme de udskriftsindstillinger, du bruger mest, ved at indstille dem som standard.

Mere information >> Online *brugsanvisning*

 $5$  Tryk på  $[OK]$ .

**4 Kopiering**

# **Kopier et dokument**

- **1** Kontroller, at du har lagt den korrekte papirstørrelse i papirbakken.
- **2** Læg dokumentet i.
- $\frac{1}{2}$  Tryk på  $\frac{1}{2}$  [Kopi].

**4**

Touchscreen'en viser:

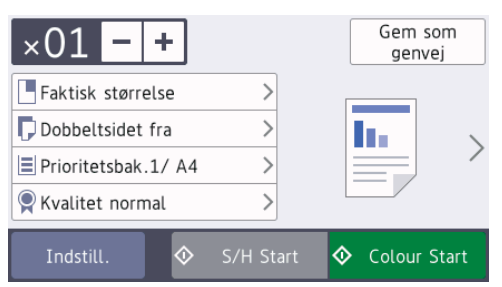

Du kan ændre kopiindstillingerne efter behov.

Når du lægger andet papir i end almindeligt papir i størrelse A4, skal du skifte indstillinger for

[Papirstørrelse] og [Papirtype] ved at trykke på [Indstill.].

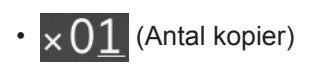

Tryk på  $\times$  01 for at få vist

tastaturet på touchskærmen, og indtast derefter antallet af kopier vha. tastaturet på touchskærmen. Tryk på  $[OK].$ 

Du kan også trykke på [-] eller [+] på touchskærmen eller bruge tallene på opkaldstastaturet.

• [Indstill.]

Tryk på Indstill. for kun at ændre kopiindstillingerne for den næste kopi.

Når du er færdig med at ændre indstillingerne, skal du trykke på  $[OK].$ 

Når du er færdig med at vælge nye valgmuligheder, kan du gemme dem ved at trykke på knappen [Gem som genvej].

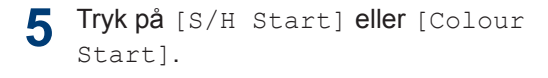

# Tryk på for at stoppe kopieringen.

# **Andre kopiindstillinger**

Du kan bruge forskellige kopifunktioner ved at ændre kopiindstillingerne. Tryk på knappen [Indstill.].

#### **Forstør eller formindsk kopierede billeder**

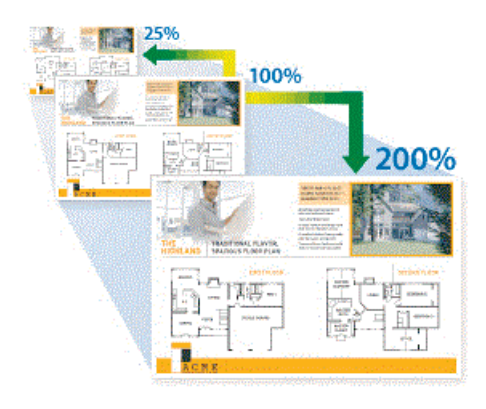

#### **2-sidet kopi**

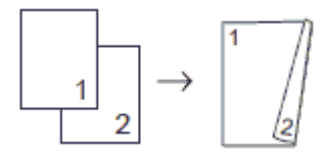

Mere information >> Online brugsanvisning: *Kopiering*

# **Før scanning**

Kontrollér følgende før scanning:

- Kontroller, at du har installeret Brothersoftwaren og -driverne.
- Brugere af USB- eller netværkskabel: Kontrollér, at interfacekablet er isat korrekt.

# **Scanning fra din computer**

Der er flere forskellige måder, du kan bruge din computer på til at scanne fotos og dokumenter på din Brother-maskine. Anvend de programmer, som Brother har tilvejebragt eller dit eget yndlingsprogram til at scanne.

Mere information >> Online brugsanvisning: *Scanning fra din computer (Windows®)* eller *Scanning fra din computer (Macintosh)*

## **Scanning ved brug af knappen Scan på maskinen**

Brug scan-knappen på maskinen for at foretage midlertidige ændringer i scanningsindstillingerne. Permanente ændringer skal foretages vha. Brother's ControlCenter-software.

**1** Ilæg dokumentet.

- **2** Tryk på [Scan].
- **3** Svirp til venstre eller højre, eller tryk på ◀ eller ▶ for at få vist **[xil** [til PC].

Ikonet flyttes til midten af touchscreenen og bliver fremhævet med blå farve.

- $4$  Tryk på  $\boxed{1}$  [til PC].
- **5** Tryk på [til fil].
- **6** Hvis maskinen er tilsluttet netværket, skal du svirpe op eller ned eller trykke på ▲ eller  $\Psi$  for at få vist den computer, du vil sende data til, og derefter trykke på computernavnet.

Hvis du på displayet bliver bedt om at indtaste en PIN-kode, skal du bruge displayet til at indtaste den firecifrede PIN-kode til computeren og trykke på [OK].

#### **7** Gør et af følgende:

- Hvis du vil ændre indstillingerne, skal du trykke på [Indstill.], og gå videre til næste trin.
- Tryk på [Start] for at starte scanning uden at ændre yderligere indstillinger.

Maskinen begynder at scanne. Hvis du bruger maskinens scannerglasplade, skal du vælge vejledningen på displayet for at udføre scanningsjobbet.

- **8** Hvis du vil scanne begge sider af<br>dokumentet skal du trykke på 12 dokumentet, skal du trykke på [2 sidet scanning] og derefter vælge dokumenttypen.
- **9** Du kan ændre de ønskede scanningsindstillinger, f.eks. scanningstype, opløsning, filtype og dokumentstørrelse, efter behov. Tryk på [OK], når du er færdig.

### **10** Tryk på [Start].

Maskinen begynder at scanne. Hvis du bruger maskinens scannerglasplade,

skal du vælge vejledningen på displayet for at udføre scanningsjobbet.

<span id="page-17-0"></span>**6 Fax**

# **Før faxafsendelse**

### **Telefonlinjeinterferens/VoIP**

Hvis du har problemer med at sende eller modtage faxmeddelelser pga. eventuel interferens på telefonlinjen, eller hvis du bruger et VoIP-system (IP-telefoni)-system, anbefaler vi, at du ændrer modemhastigheden for at minimere fejl, når du sender eller modtager faxmeddelelser.

**Tryk på**  $\begin{bmatrix} 1 \\ 1 \end{bmatrix}$  **[Indstil.] > [Alle** indst.] > [Grundindst.] > [Kompatibilitet].

**2** Tryk på den ønskede indstilling.

• [Basis(for VoIP)] reducerer modemhastigheden til 9.600 bps og deaktiverer modtagelse af farvefaxmeddelelser og ECM bortset fra afsendelse af farvefaxmeddelelser. Medmindre interferens er et hyppigt forekommende problem på din telefonlinje, vil du muligvis foretrække kun at anvende denne mulighed, når behovet opstår.

For at forbedre kompatibiliteten med de fleste VoIP-tjenester anbefaler Brother at ændre kompatibilitetsindstillingen til [Basis(for VoIP)].

- [Normal] indstiller modemhastigheden til 14.400 bps.
- $\cdot$  [Høj] indstiller modemhastigheden til 33.600 bps.

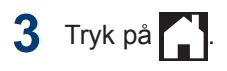

• VoIP (Voice over IP), kendt som IPtelefoni, bruger en internetforbindelse i stedet for en almindelig telefonlinje.

#### **Relaterede informationer**

• [Fejl- og vedligeholdelsespåmindelser](#page-24-0) >> [side 24](#page-24-0)

# **Send en faxmeddelelse**

- **1** Læg dit dokument i ADF'en eller på scannerglaspladen.
- $2$  Tryk på  $F_{\text{max}}$  [Fax].

Hvis [Fax Prævisning] er indstillet til [Til], skal du trykke på  $\sqrt{\frac{2}{1-x}}$  [Fax] > [Fax afsend.].

#### Touchscreen'en viser:

**3**

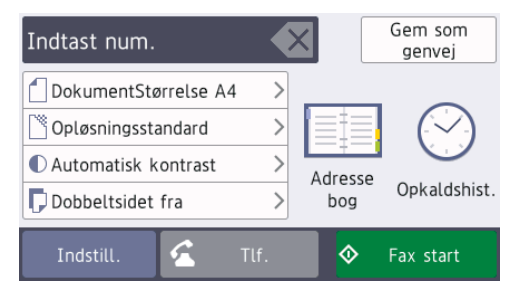

- Indtast faxnummeret på en af følgende måder:
	- Opkaldstastatur (indtast faxnummeret manuelt).

Tryk alle cifre i nummeret vha. opkaldstastaturet.

• [Genopk.] (Ring op til det senest opkaldte nummer igen).

Tryk på [Opkaldshist.] > [Genopk.].

• [Udgående opk.] (Vælg et nummer i den udgående opkaldshistorik).

Tryk på [Opkaldshist.] > [Udgående opk.].

Vælg det ønskede nummer, og tryk derefter på [Anvend]

• [Nummervisningshistorik] (Vælg et nummer i nummervisningshistorikken).

Tryk på [Opkaldshist.] > [Nummervisningshistorik].

Vælg det ønskede nummer, og tryk derefter på [Anvend]

• [Adressebog] (Vælg et nummer i adressebogen).

Tryk på [Adressebog].

Gør et af følgende:

- Vælg det ønskede nummer, og tryk derefter på [Anvend]
- Tryk på  $\mathbf{Q}$ , og indtast derefter det første bogstav i navnet, og tryk på [OK]. Tryk på det navn, du vil ringe op. Hvis navnet har to numre, skal du trykke på det ønskede nummer. Tryk på [Anvend].

Hvis LDAP-søgningen er tilgængelig, vises resultatet på touchskærmen med

.

**4** Tryk på [Dokumentstørrels].

Vælg den ønskede dokumentstørrelse.

**5** Tryk på [Indstill.] for at ændre faxindstillingerne.

Tryk på [OK], når du er færdig.

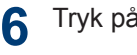

Tryk på [Fax start].

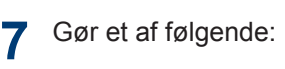

- Hvis du bruger ADF'en, begynder maskinen at scanne og sende dokumentet.
- Hvis du bruger scannerglaspladen og vælger [S/H] i [Farveindstilling], begynder maskinen at scanne den første side.

Gå til næste trin.

• Hvis du bruger scannerglaspladen og vælger [Farve] i [Farveindstilling], spørger touchskærmen, om du vil sende en faxmeddelelse i farve.

Tryk på [Ja (fary fax)] for at bekræfte. Maskinen begynder at ringe op og sende dokumentet.

- **8** Når touchscreen'en viser [Næste side?], skal du gøre et af følgende:
	- Tryk på [Nej], når du er færdig med at scanne sider. Maskinen begynder at sende dokumentet.
	- Tryk på [Ja] for at scanne en side mere. Anbring den næste side på scannerglaspladen, og tryk på [OK]. Maskinen begynder at scanne siden.

Gentag dette trin for hver yderligere side.

# **Vælg den rigtige modtagefunktion**

**3** Tryk på .

Valget af modtagefunktion er afhængigt af de eksterne enheder og telefontjenester, du har på linjen.

Som standard modtager din maskine automatisk alle faxmeddelelser, der sendes til den. Diagrammet herunder hjælper dig med at vælge den korrekte tilstand.

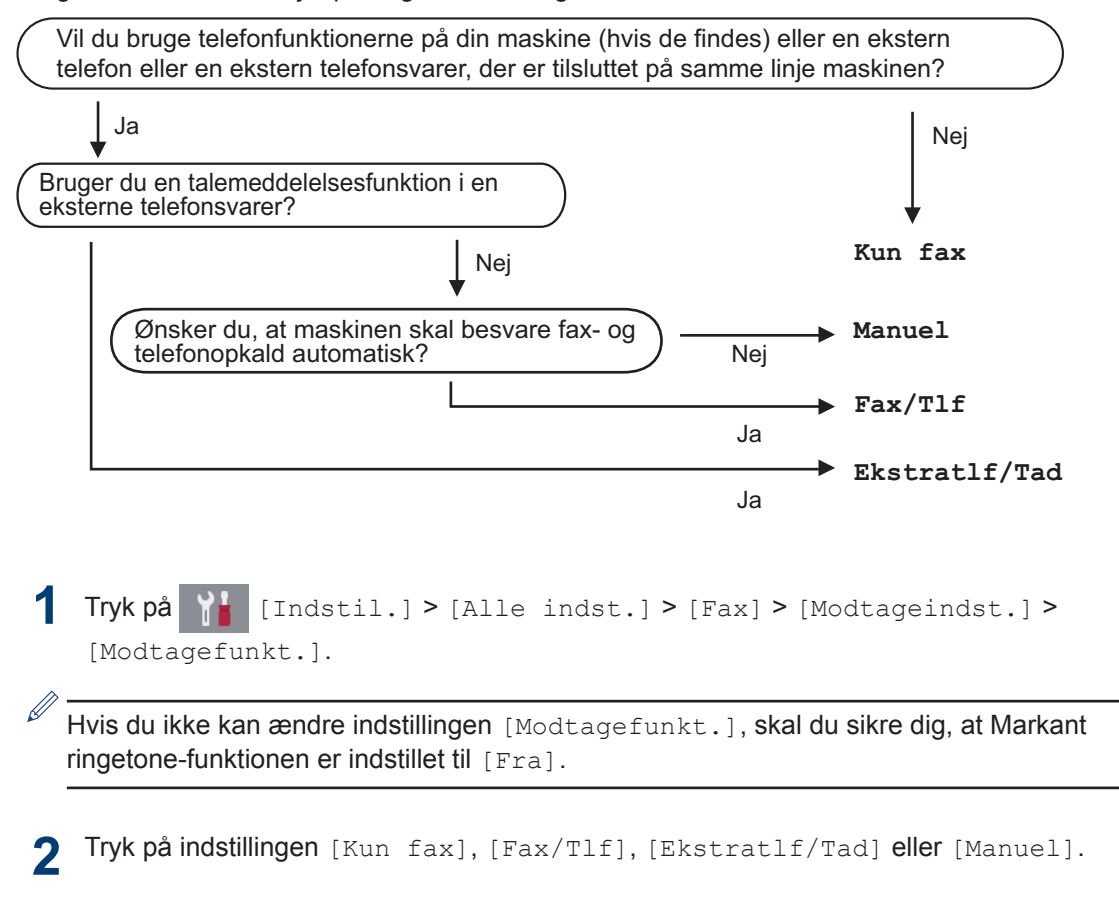

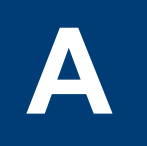

# **Rutinemæssig vedligeholdelse**

# **Kontrollér udskriftskvaliteten**

Hvis der er blege eller stribede farver og tekst, eller hvis der mangler tekst på dine udskrifter, kan printhovedets dyser være tilstoppede. Udskriv arket med kontrol af udskriftskvalitet, og se på kontrolmønstret for dyserne.

**1** Tryk på [Blæk] > [Forbedr udskriftskvalitet] > [Tjek udskriftskvalitet].

#### Du kan også trykke på

[Indstil.] > [Vedligeholdelse] > [Forbedr udskriftskvalitet] > [Tjek udskriftskvalitet].

**2** Tryk på [Start].

Maskinen udskriver udskriftskvalitetskontrolarket.

- **3** Kontroller kvaliteten af de fire farveblokke på arket.
- **4** Touchskærmen spørger om udskriftskvaliteten. Gør et af følgende:
	- Hvis alle linjer er tydelige og synlige, skal du trykke på [Nej] og derefter på for at afslutte kontrollen af udskriftskvaliteten.
	- Tryk på [Ja], hvis der mangler linjer (se **Dårlig** herunder).

**OK**

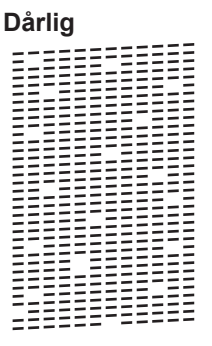

- **5** Touchskærmen beder dig om at kontrollere udskriftskvaliteten for hver farve. Tryk på nummeret på det mønster (1–4), der kommer nærmest udskrivningsresultatet.
- **6** Gør et af følgende:
	- Hvis en printhovedrensning er nødvendig, skal du trykke på [Start] for at starte rensningen.
	- Hvis en printhovedrensning ikke er nødvendig, vises vedligeholdelsesskærmbilledet på touchskærmen igen. Tryk på  $\Box$ 
		-
- **7** Når rensningen er afsluttet, spørger touchskærmen, om du vil udskrive udskriftskvalitetskontrolarket igen. Tryk på [Ja], og tryk derefter på [Start].

Maskinen udskriver udskriftskvalitetskontrolarket igen. Kontroller kvaliteten af de fire farveblokke på arket igen.

Hvis du renser printhovedet, og udskriften ikke forbedres, skal du prøve at installere en ny original blækpatron fra Brother for hver farve, der er problemer med. Prøv at rense printhovedet igen. Hvis udskriften ikke forbedres, skal du kontakte Brother Support eller den lokale Brother-forhandler.

### **VIGTIGT**

Berør IKKE printhovedet. Berøring af printhovedet kan forårsage permanent skade og gøre reklamationsretten på printhovedet ugyldig.

Når en printhoveddyse er tilstoppet, ser udskriftsprøven sådan ud.

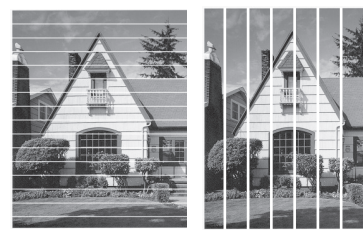

Når printhoveddysen er renset, er linjerne væk.

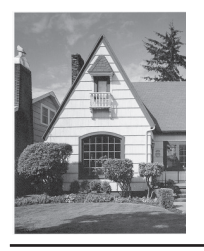

## **Kontrollér udskriftsjustering fra din Brother-maskine**

Hvis den udskrevne tekst er sløret, eller hvis billederne er blege efter flytning af maskinen, foretages en udskriftsjustering.

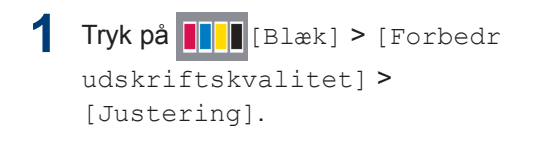

Du kan også trykke på [Indstil.] > [Vedligeholdelse] >

[Forbedr udskriftskvalitet] > [Justering].

- **2** Tryk på [Næste].
- **3** Svirp op eller ned, eller tryk på ▲ eller ▼ for at få vist den papirstørrelse, der skal udskriftsjusteres, og tryk på den.
- **4** Tryk på [Almindelig justering] eller [Avanceret justering].
- **5** Læg den valgte papirstørrelse i bakken, og tryk på [Start].

Maskinen udskriver justeringskontrolarket.

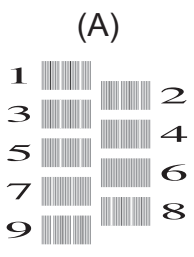

**6** Ved mønsteret "A" skal du svirpe op eller ned eller trykke på ▲ eller ▼ for at få vist nummeret på testudskriften med færrest synlige lodrette striber (1-9) og derefter trykke på det (i eksemplet er nummer 6 det bedste valg). Tryk på  $[OK].$ 

Gentag dette trin for resten af mønstrene.

D Hvis udskriftsjusteringen ikke er justeret korrekt, ser teksten gnidret ud som vist her.

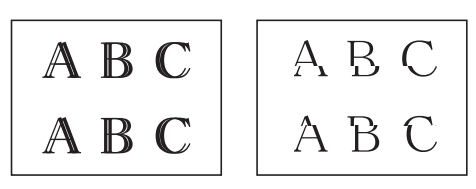

Når udskriftsjusteringen er justeret korrekt, ser teksten ud som vist her.

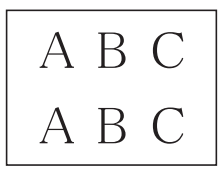

**7** Tryk på ...

**Fejlfinding**

**B**

Brug dette afsnit til at løse eventuelle problemer, du møder, når du bruger din Brother-maskine.

# **Identifikation af problemet**

Selvom der tilsyneladende er et problem med din maskine, kan du løse de fleste problemer selv. Kontroller først følgende:

- At maskinens netledning er korrekt tilsluttet, og at maskinen er tændt.
- At alle maskinens orange beskyttende dele er blevet fjernet.
- Blækpatronerne er installeret korrekt.
- Scannerlåget og låget til udredning af papirstop er helt lukket.
- At papiret er lagt korrekt i papirbakken.
- At interfacekablerne er sikkert tilsluttet til maskinen og at computeren, eller den trådløse forbindelse, er sat op på både maskinen og din computer.
- (For netværksmodeller) Accesspoint (for trådløs), routeren eller hub'en er tændt, og forbindelsesknappen blinker.
- Kontrollér displayet eller maskinens status i **Status Monitor** på computeren for at finde fejlen og løsningen.

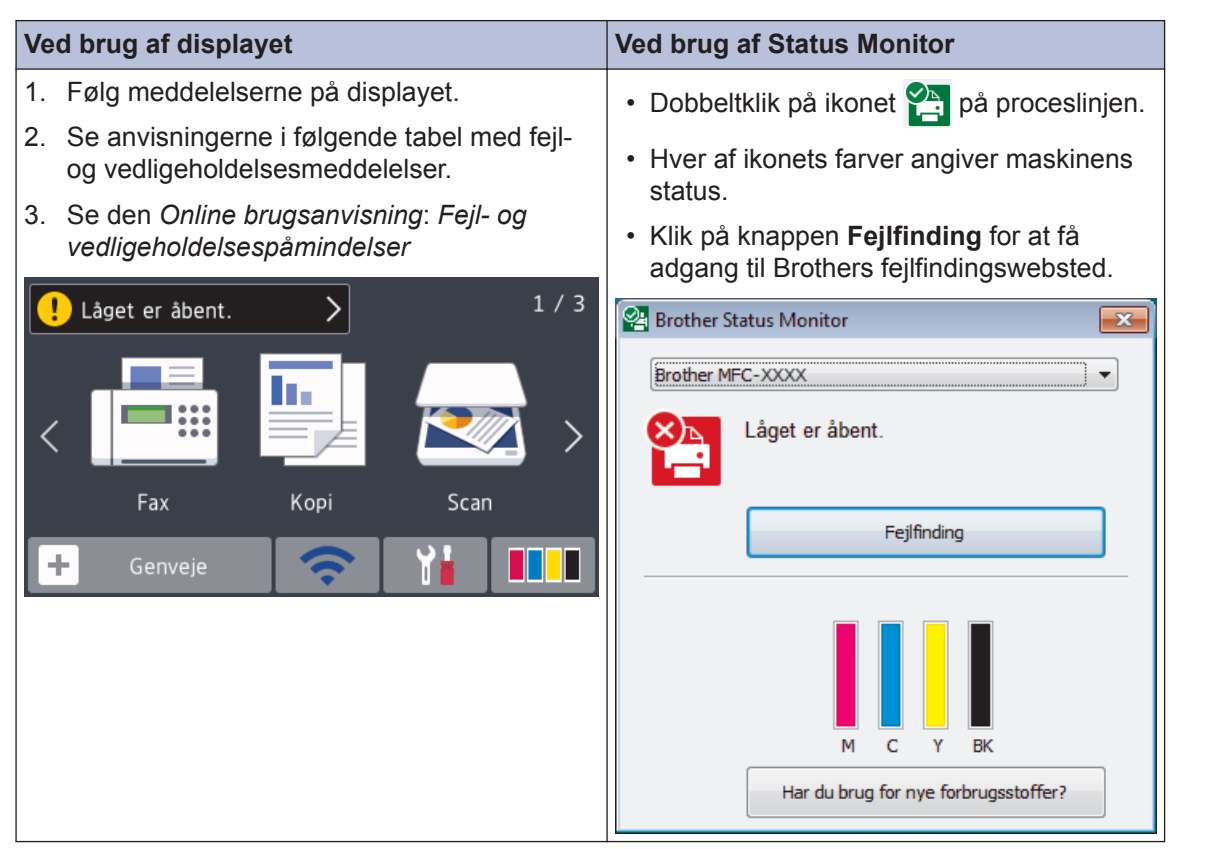

# <span id="page-24-0"></span>**Fejl- og vedligeholdelsespåmindelser**

 $\mathscr{D}$ 

De mest almindelige fejl- og vedligeholdelsesmeddelelser vises i tabellen. Se *Online brugsanvisning* for at få mere detaljerede oplysninger.

Du kan selv korrigere de fleste fejl og udføre rutinemæssig vedligeholdelse. Hvis du vil have flere tip, skal du gå til siden **Ofte stillede spørgsmål og fejlfinding** for din model på Brother Solutions Center på [support.brother.com](http://support.brother.com/).

Hvis touchskærmen viser fejl, og din Android™-enhed understøtter NFC-funktionen, skal du berøre NFC-symbolet på betjeningspanelet med enheden for at få adgang til Brother Solutions Center og se de seneste hyppigt stillede spørgsmål fra enheden. (Din mobiltelefonudbyders meddelelses- og datapriser kan blive opkrævet).

Kontroller, at NFC-indstillingerne på både Brother-maskinen og Android™-enheden er aktiveret.

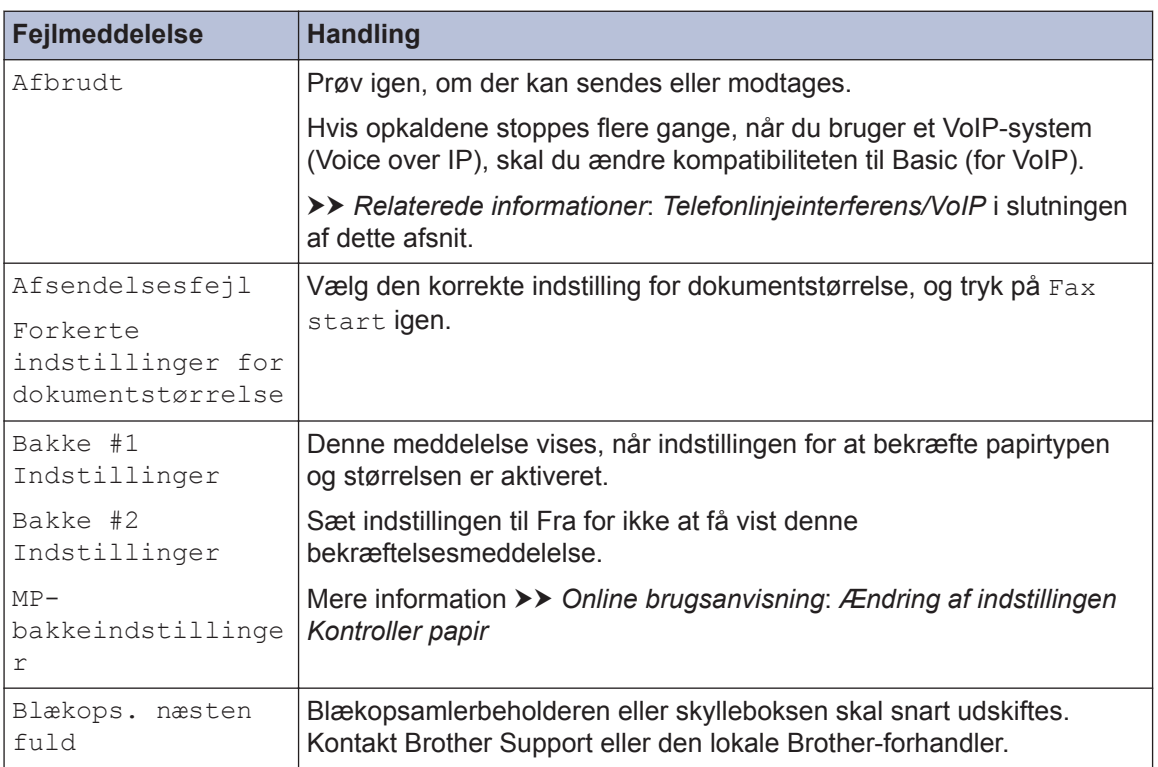

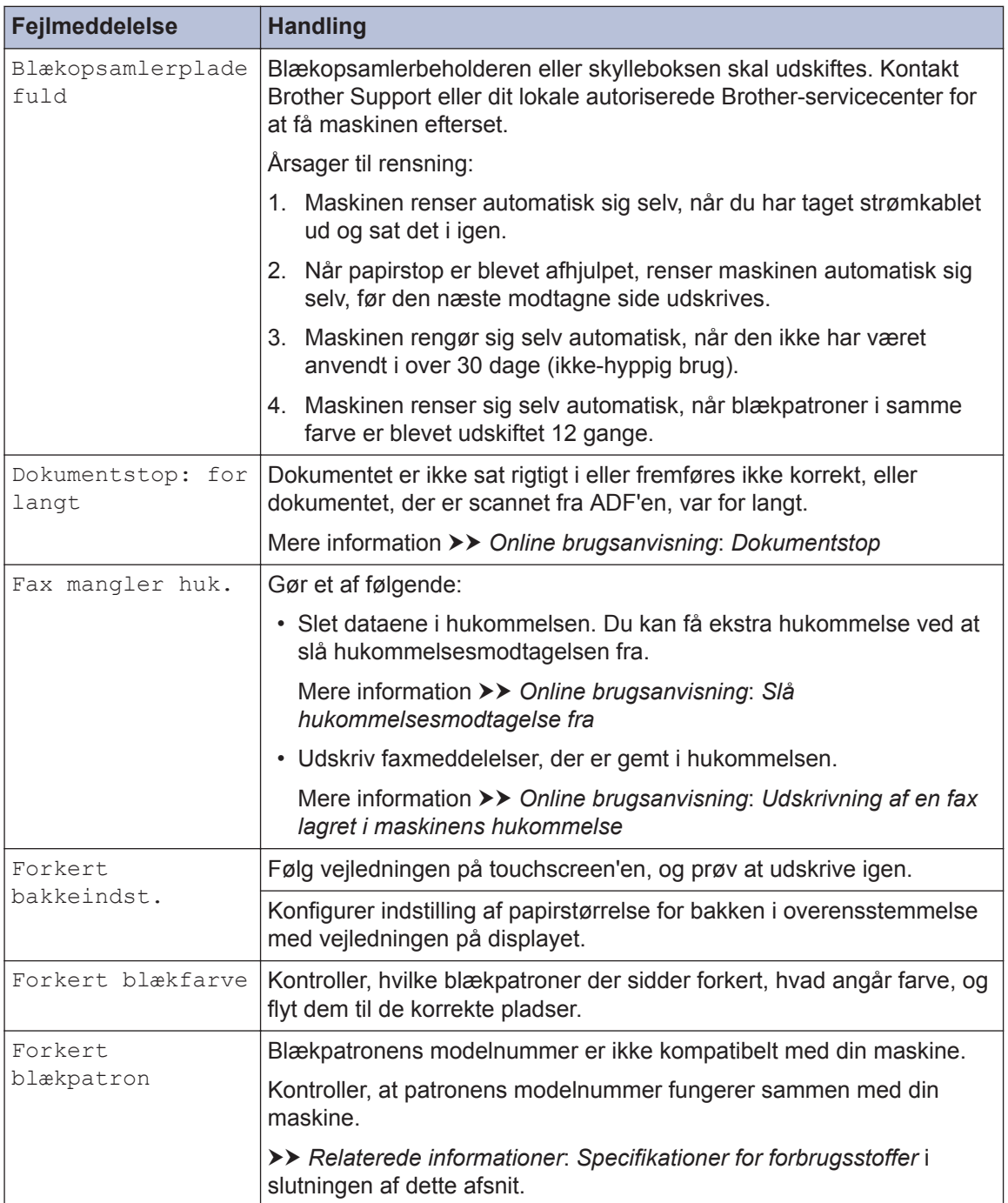

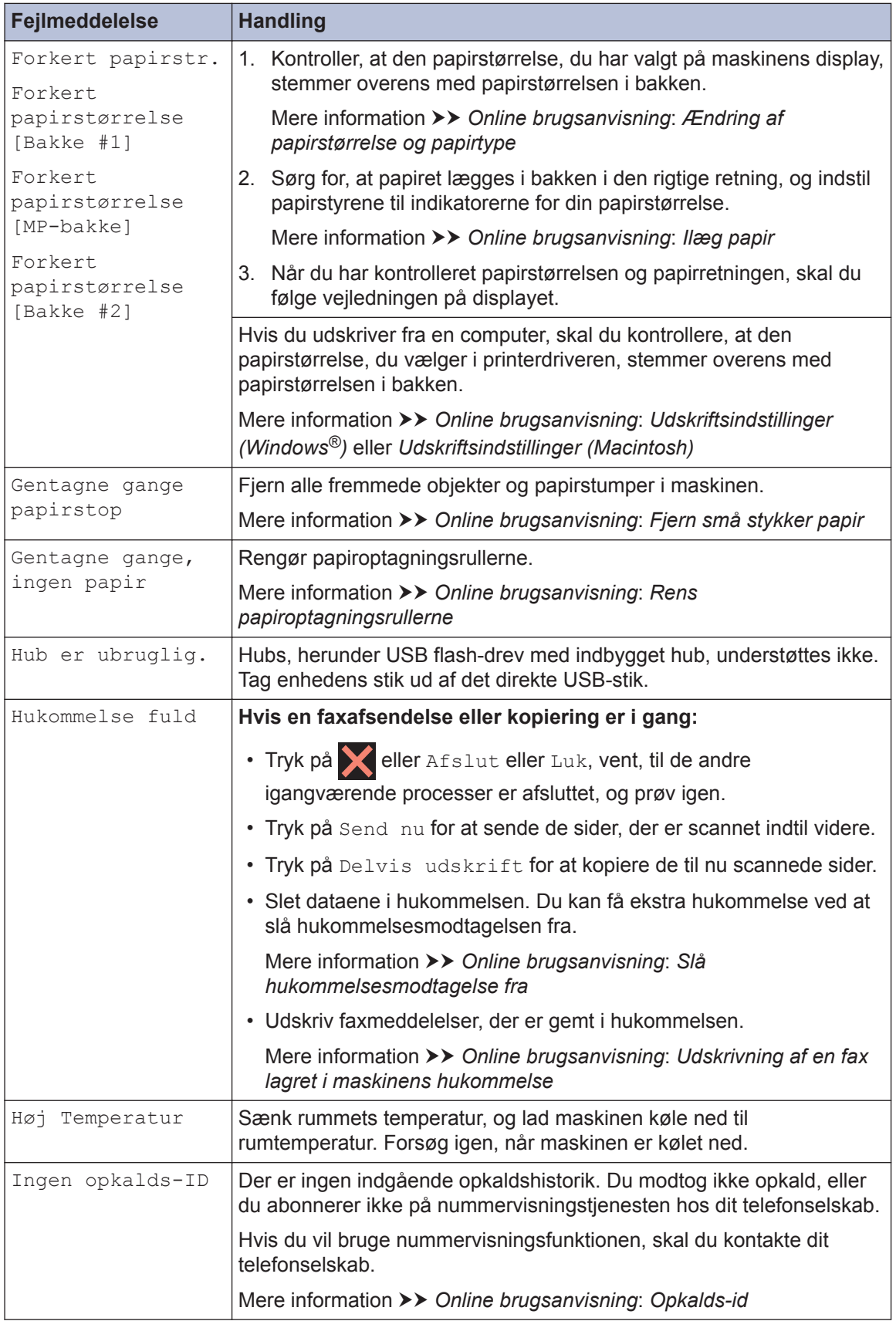

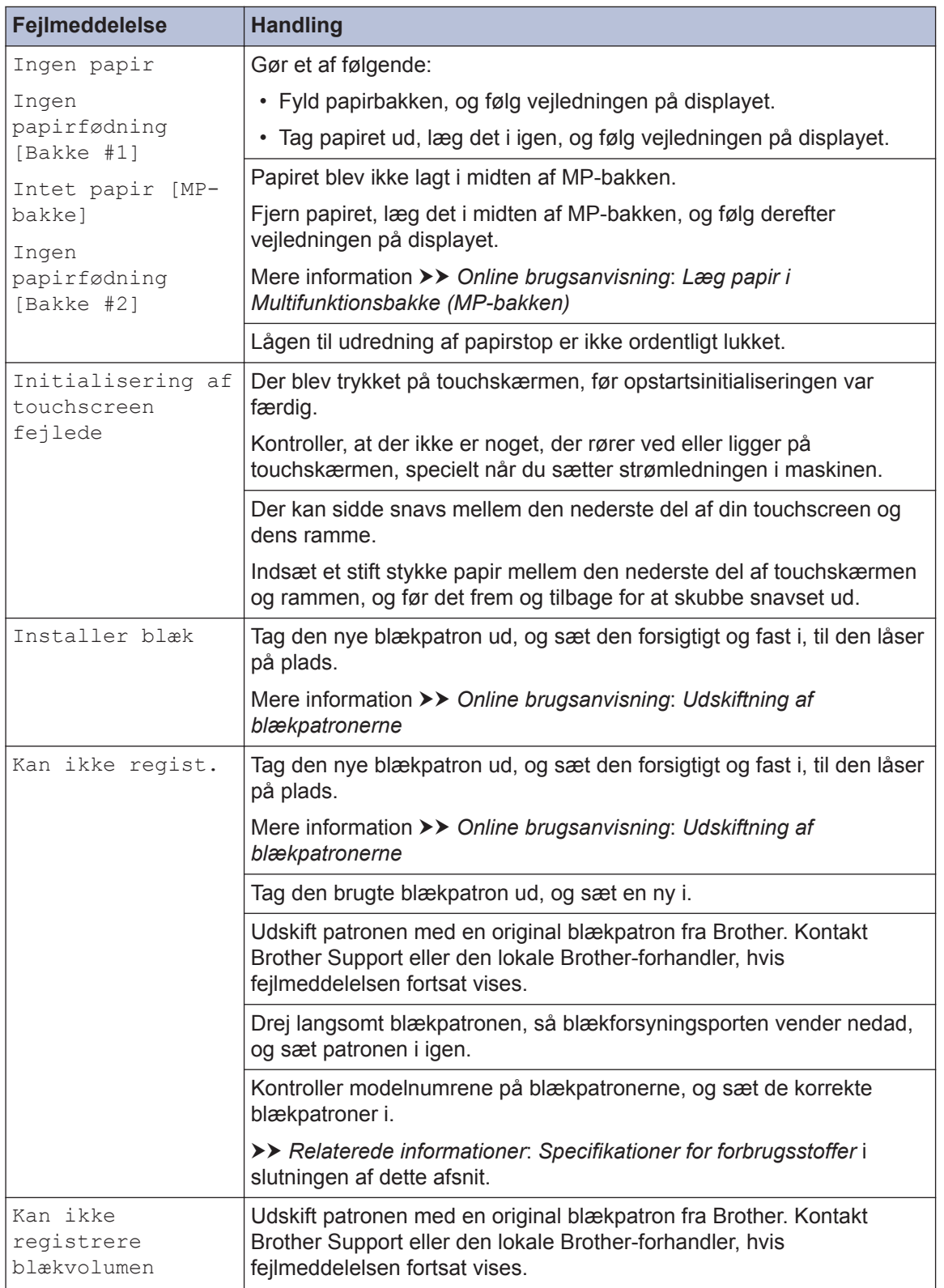

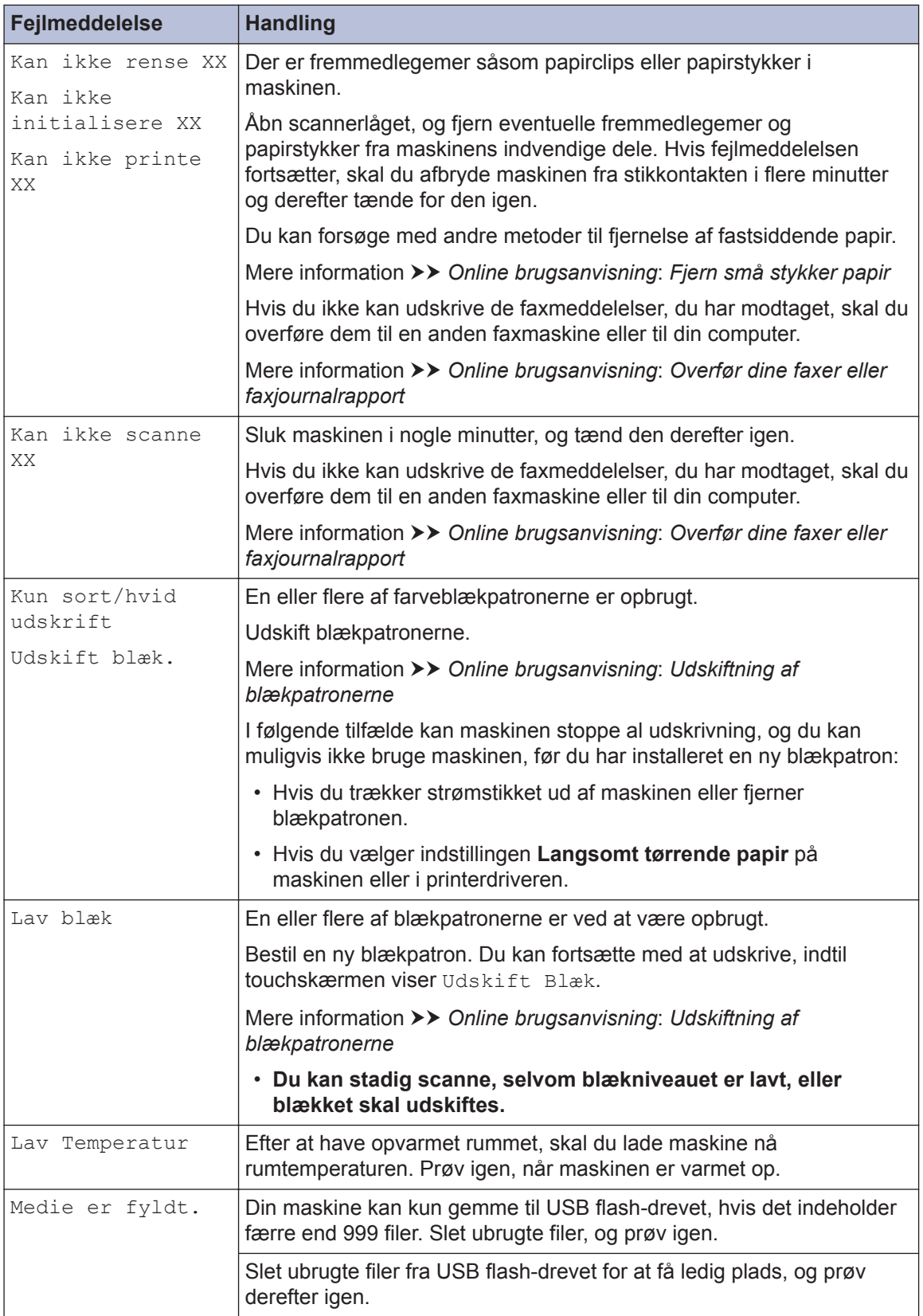

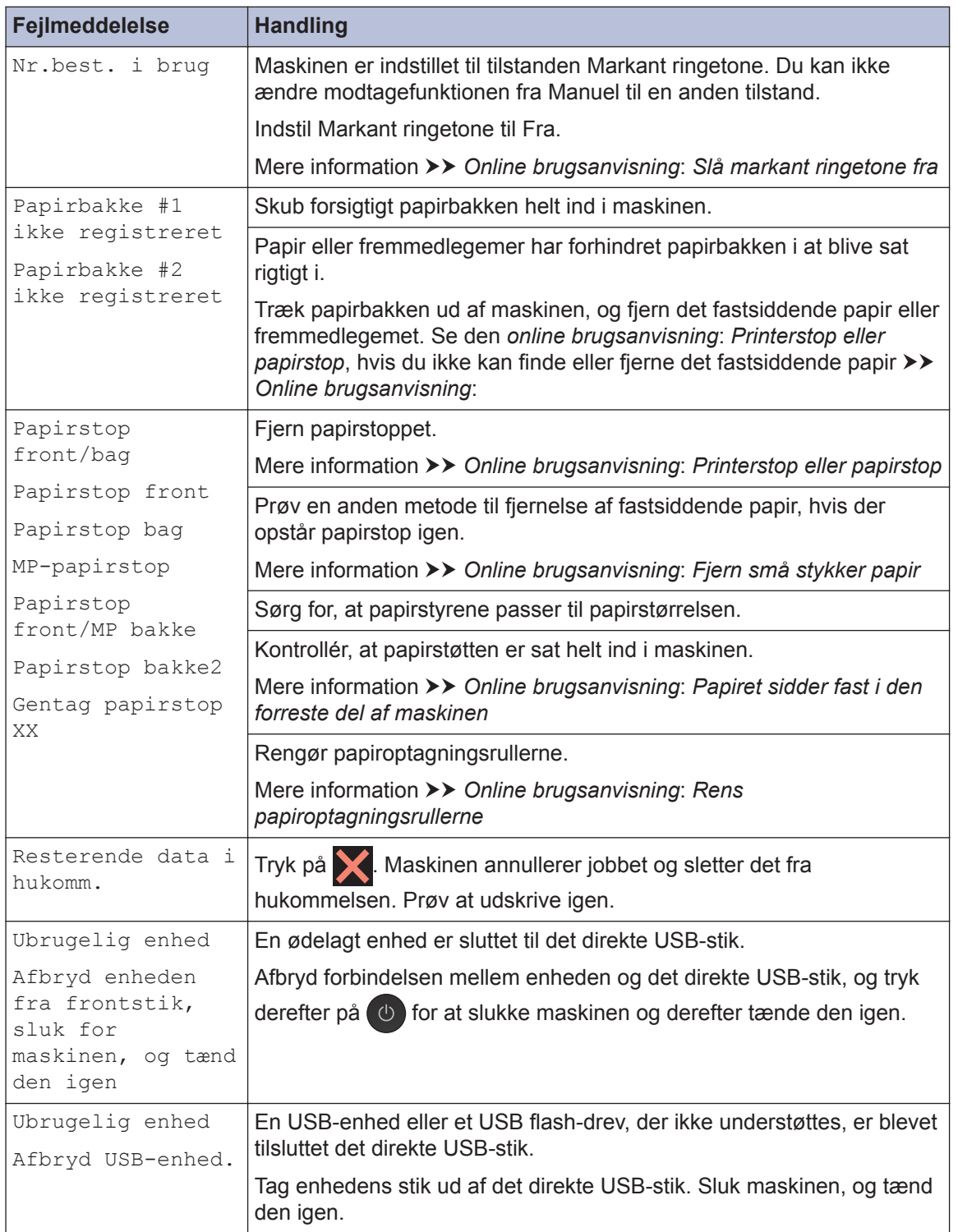

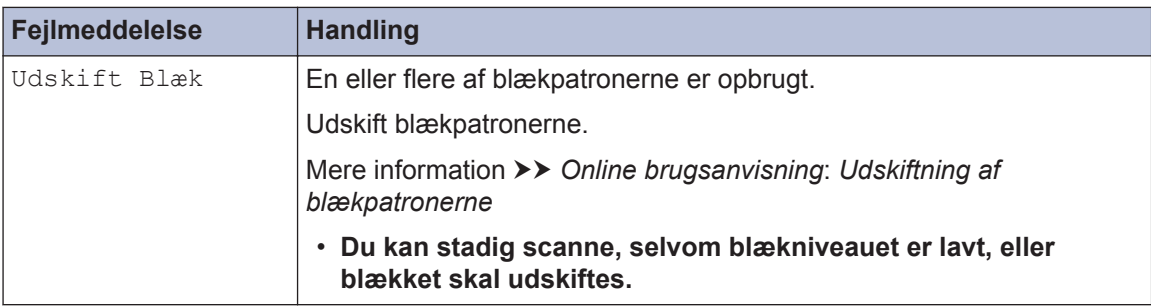

### **Relaterede informationer**

- • [Telefonlinjeinterferens/VoIP](#page-17-0) >> side 17
- • [Specifikationer for forbrugsstoffer](#page-33-0)  $\rightarrow \rightarrow$  side 33

# **Fejlfinding for opsætning af trådløst LAN**

### **Fejlkoder i trådløs LAN-rapport**

Hvis den trådløse LAN-rapport viser, at forbindelsen mislykkedes, skal du kontrollere fejlkoden på den udskrevne rapport, og se den tilsvarende vejledning i skemaet:

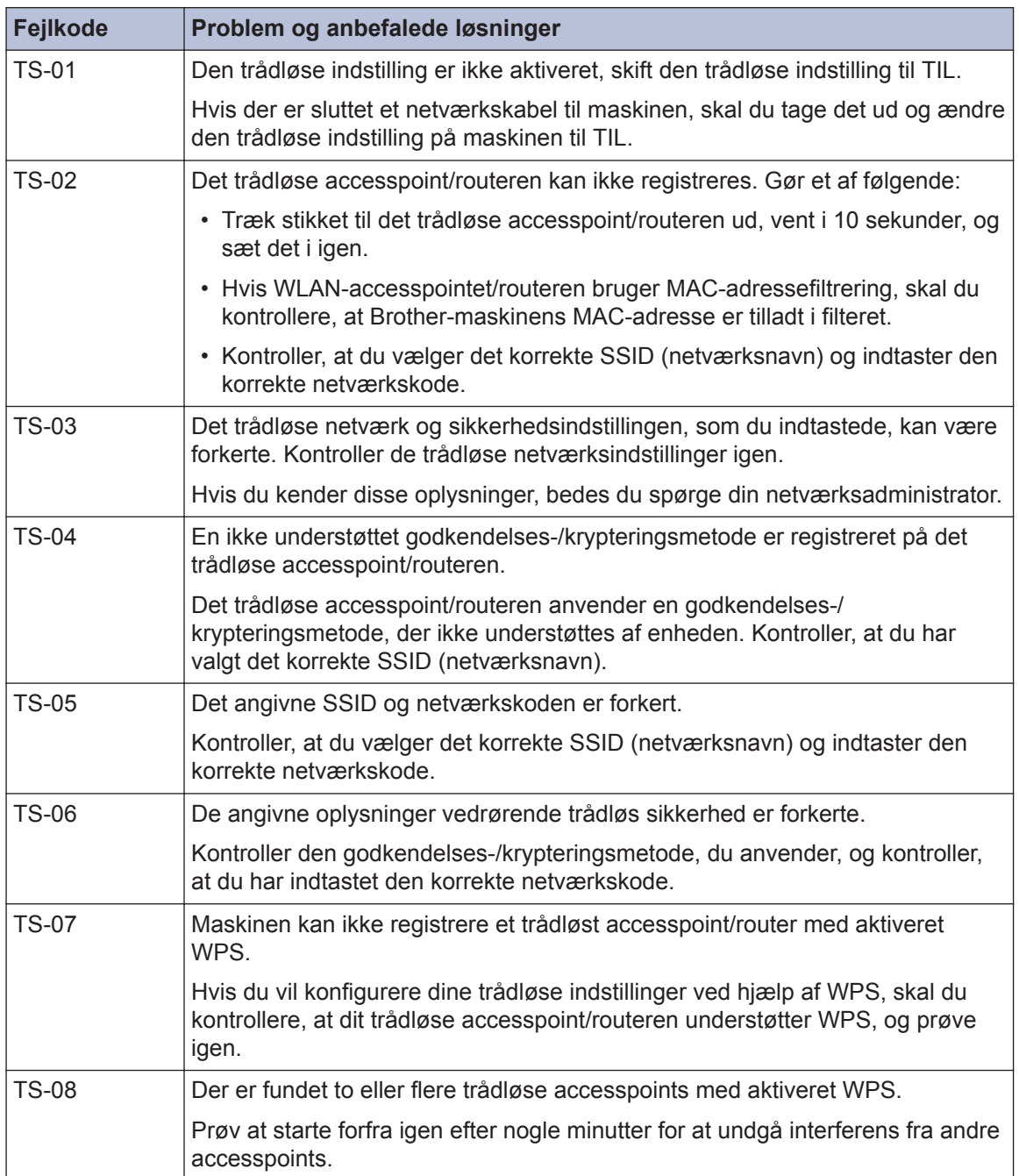

**C Appendiks**

## **Indtastning af tekst på Brother-maskinen**

- De tilgængelige tegn kan variere afhængig af land.
- Tastaturlayoutet kan variere, afhængig af den funktion, der indstilles.

Når der er behov for at indtaste tekst på Brother-maskinen, vises et tastatur på touchscreen'en.

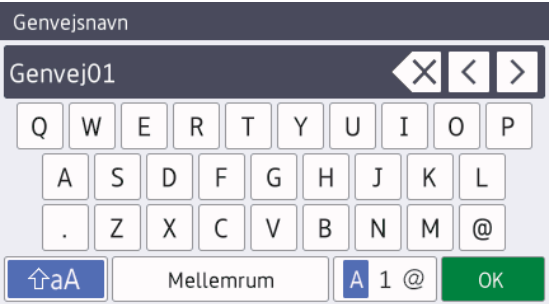

- Tryk på  $\mathbf{A}$  1  $\oslash$  for at skifte mellem bogstaver, tal og specialtegn.
- Tryk på  $\theta$   $\theta$   $\theta$   $\theta$   $\theta$  for at skifte mellem små og store bogstaver.
- Tryk på < eller  $\blacktriangleright$  for at flytte markøren til venstre eller højre.

#### **Indsættelse af mellemrum**

• Tryk på [Mellemrum] for at indsætte et mellemrum. Eller du kan trykke på ▶ for at flytte markøren.

#### **Rettelser**

• Hvis du har indtastet et forkert tegn og vil ændre det, skal du trykke på ◀ eller ▶ for at fremhæve det forkerte tegn. Tryk på og indtast derefter det korrekte tegn.

- Indsæt et tegn ved at trykke på  $\triangleleft$  eller  $\triangleright$  for at flytte markøren til det korrekte sted, og indtast derefter tegnet.
- Tryk på  $\times$  for hvert tegn, du vil slette, eller tryk på  $\times$  og hold den nede for at slette alle tegn.

## **Oplysninger om overensstemmelse med Kommissionens forordning 801/2013**

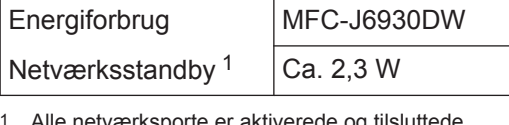

Alle netværksporte er aktiverede og tilsluttede

#### **Sådan aktiveres/deaktiveres trådløst LAN**

Du kan aktivere eller deaktivere den trådløse

netværksforbindelse ved at trykke på

[Indstil.] > [Alle indst.] > [Netværk] > [Netværks I/F] > [WLAN] eller [Kablet LAN].

# <span id="page-33-0"></span>**Specifikationer for forbrugsstoffer**

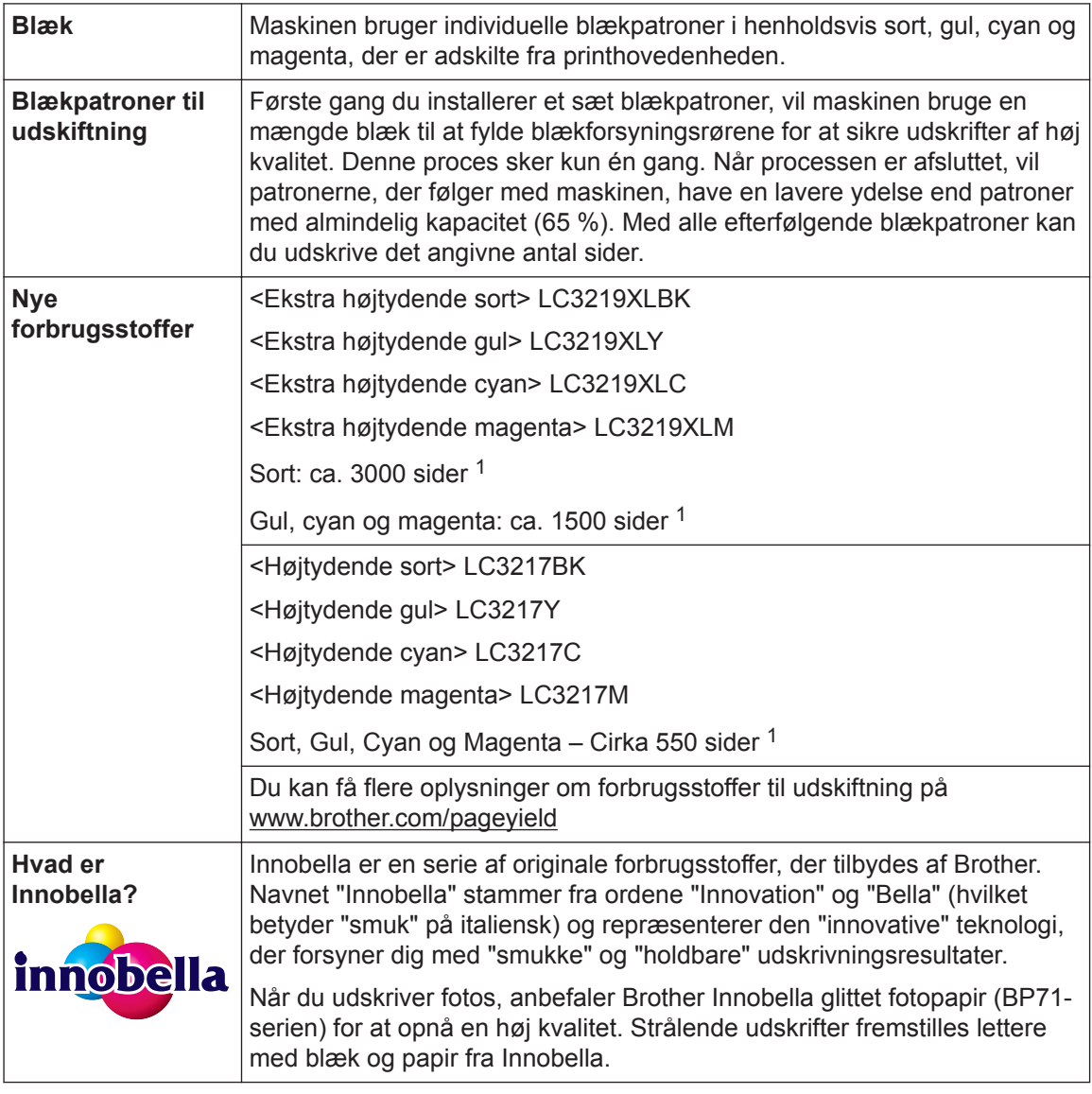

1 Omtrentlig patronydelse er i overensstemmelse med ISO/IEC 24711

# **BROTHER**<br>**CREATIVECENTER**

Hvis du bruger Windows<sup>®</sup>, skal du dobbeltklikke på **Brother Creative Center** ikonet på

skrivebordet for at få adgang til vores **GRATIS** websted, som har til hensigt at være en ressource, der kan hjælpe dig med nemt at fremstille og udskrive tilpassede materialer med fotos, tekst og andre kreative ting til brug i virksomheden eller i hjemmet.

Mac-brugere kan få adgang til Brother CreativeCenter på denne webadresse: [www.brother.com/creativecenter](http://www.brother.com/creativecenter)

### **Relaterede informationer**

• [Fejl- og vedligeholdelsespåmindelser](#page-24-0) >> side 24

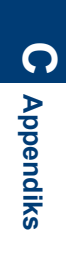

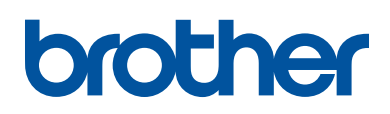

**Besøg os på internettet [www.brother.com](http://www.brother.com/)**

> Lavet af 100 % genbrugspapir (undtagen omslaget)

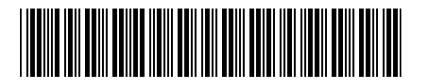

D00FKA001-00 DAN Version 0

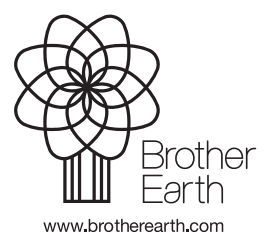